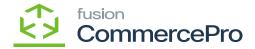

## Free Text Carrier and service as separate values

- You need to select the [Free Text Carrier and Service as Separate Values].
- Click on [Save].

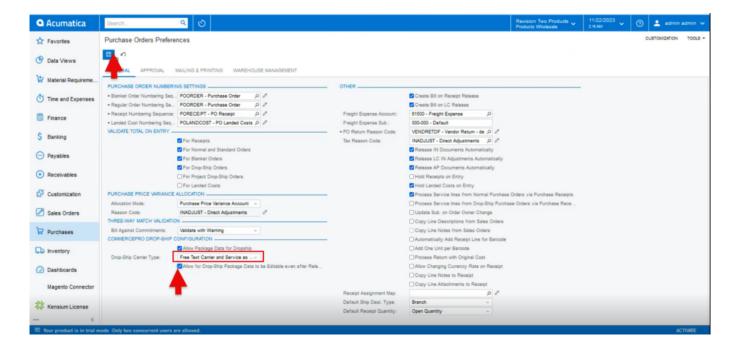

## **Purchase Orders Preferences**

- You must follow the identical actions as in scenario 1.
- Since you chose Free Text Carrier and Service as Separate Values, there will now be three columns in the Purchase Receipts.

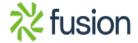

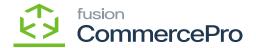

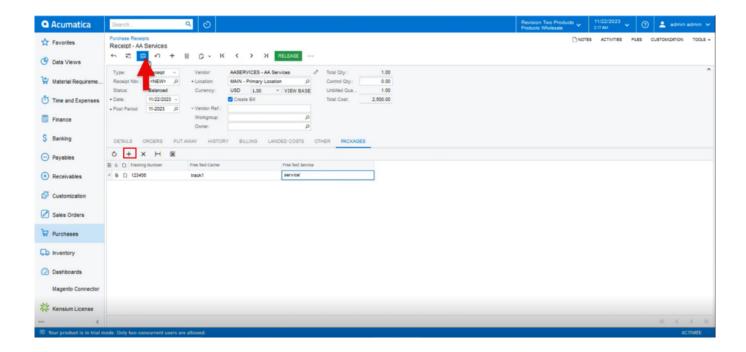

## **Purchase Receipts**

- You need to enter the [Tracking Number], [Free Text Carrier], [Free Text Service].
- Click on [Release].
- You can view a pop-up with [Operation Completed].
- In the sales order you can see that shipment is created with Drop-Shipment with Drop-Ship tracking number, Shipment Nbr, Shipment Service.

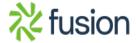

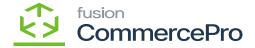

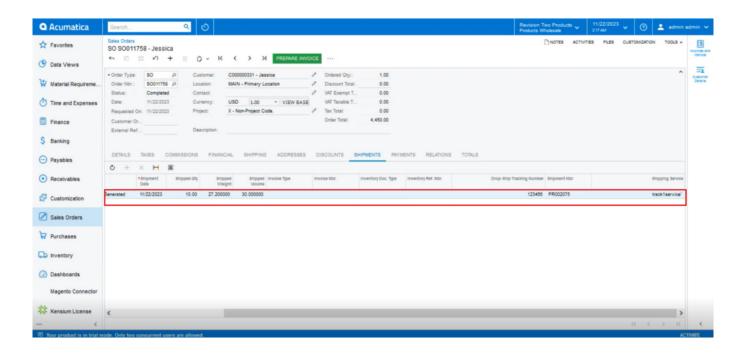

Sales Order

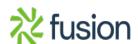